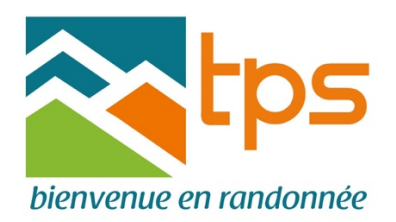

## **Présentation du nouveau site internet**

La nouvelle version du site internet du TPS est (enfin) disponible. Elle conserve l'esprit de l'ancienne version dont vous retrouverez de nombreuses fonctionnalités, en améliorant la navigation, la gestion de l'espace membre et des randonnées, et incluant directement le covoiturage dans toutes les randos.

Tout a été fait pour que les utilisateurs de l'ancienne version ne soient pas dépaysés, le fonctionnement du site reste très intuitif. Vous trouverez ci-dessous les points importants qui faciliteront la prise en main de cette nouvelle version :

- **1. Connexion au site du TPS**  $\rightarrow$  **[cliquez ici](#page-2-0)**
- **2. Accès à l'espace membre**  $\rightarrow$  **[cliquez ici](#page-5-0)** 
	- **2.1. connexion** : identifiant et mot de passe
		- **2.2. déconnexion**
- **3. Gestion des randonnées**  $\rightarrow$  **[cliquez ici](#page-9-0)** 
	- **3.1. accès aux randonnées**
	- **3.2. inscriptions à une rando (et covoiturage)**
	- **3.3.** annulation, contrôle et modification des demandes
- **4. Gestion du covoiturage**  $\rightarrow$  **cliquez ici** 
	- **4.1. vous cherchez une place sur le site**
	- **4.2. vous proposez une place sur le site**
	- **4.3. annula@on, contrôle et modifica@on des demandes**
	- **4.4. covoiturage par arrangement direct entre les participants**

Vous n'êtes bien sûr pas obligé de lire l'ensemble de ce document, le mieux est d'utiliser le site et de se reporter à ce document en cas de problème ou difficulté.

Je vous conseille néanmoins de lire au moins les passages encadrés.

Vous pouvez naviguer dans ce document à l'aide des liens hypertexte qui vous amèneront directement au sujet souhaité.

Parallèlement, cette version va également simplifier le travail de gestion des responsables, et permettra entre autres l'édition de reçus fiscaux pour le versement des cotisations ou dons, ouvrant droit à une déduction fiscale.

Les adhésions et renouvellements seront également grandement facilités et pourront se faire un quelques clics.

Tout ne va pas marcher du premier coup, n'hésitez pas à me faire remonter tout problème ou difficulté à mon adresse mail michelhummel $1@g$ mail.com . Des évolutions, notamment l'adaptation aux écrans mobiles et l'amélioration de la galerie photos vont encore être apportées. Si vous êtes intéressé par une présentation lors d'une séance publique (à la Maison des Associations par exemple), faites le moi savoir.

Bonne découverte et bonne navigation

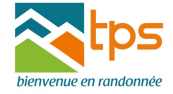

#### **1. Connexion au site du TPS**

#### L'adresse du nouveau site est http://www.randotps.com/

#### L'adresse randotps67 disparait.

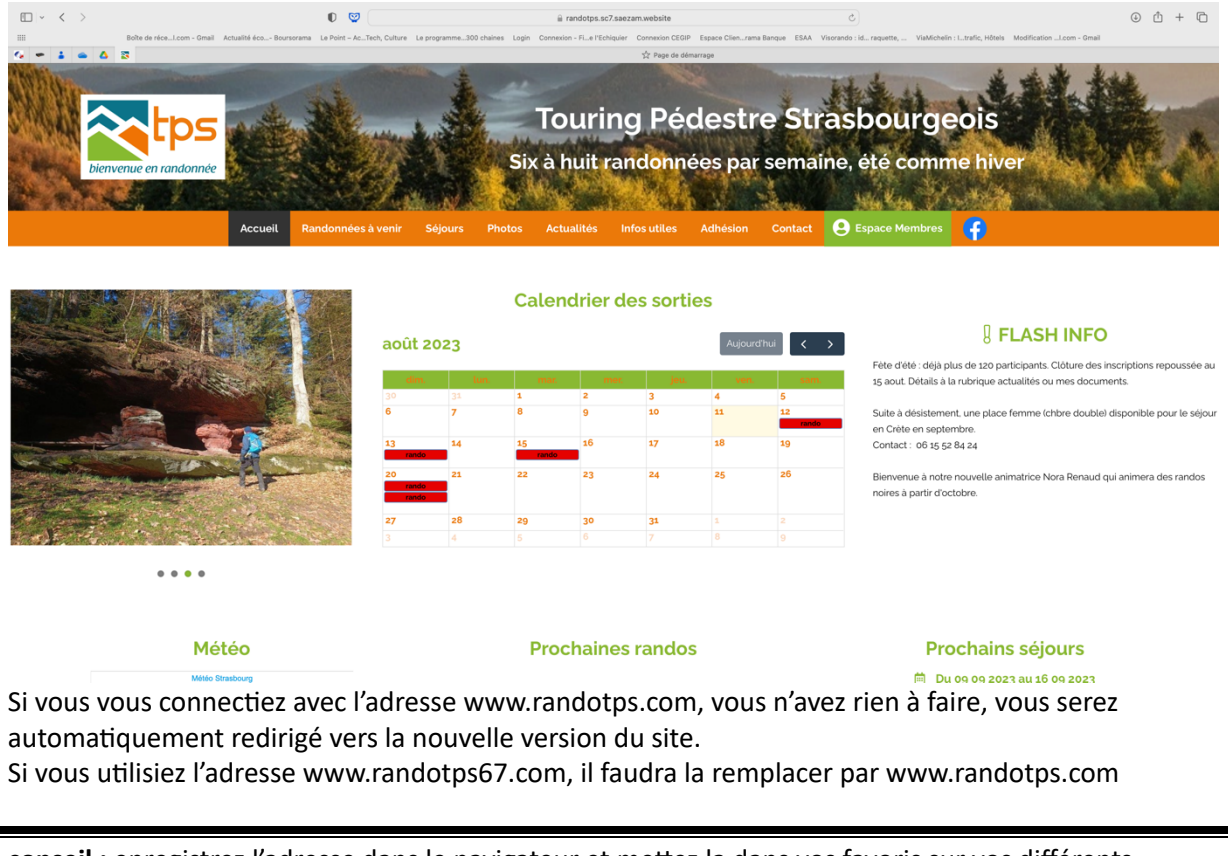

conseil : enregistrez l'adresse dans le navigateur et mettez la dans vos favoris sur vos différents appareils (ordi et écrans mobiles)

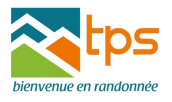

# <span id="page-2-0"></span>**2. Accès à l'espace membre Pour vous connecter à votre espace membre :** • cliquez sur espace membre dans le bandeau de l'écran d'accueil

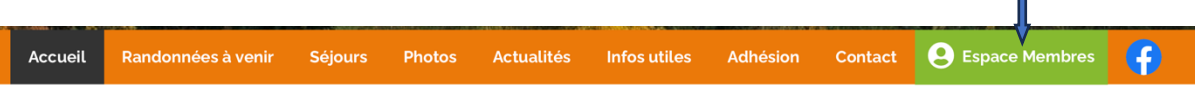

• ou sur une rando à laquelle vous souhaitez vous inscrire, vous arriverez sur la même fenêtre :

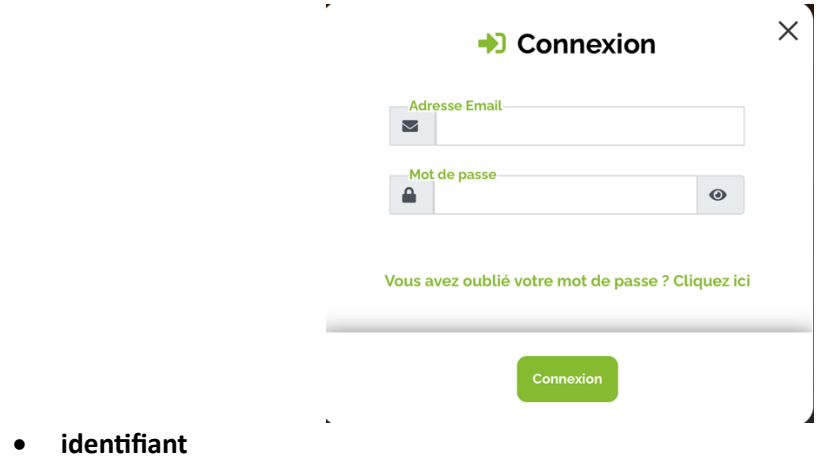

#### Votre identifiant est désormais votre adresse mail.

Pour les adhésions individuelles cela ne pose pas de problème

Pour les adhésions familiales, avec deux voire plus d'adhérents, *il y aura un seul identifiant et mot de* passe. L'adresse mail retenue sera celle de l'adhérent principal. En pratique, l'adhérent principal est celui a-qui a procédé au règlement de la cotisation, et c'est à son nom que sera établi le reçu fiscal. Le ou les autres adhérents sont considérés comme co-adhérents. Il se connecteront avec l'adresse mail du compte et non avec leur adresse personnelle. Les mails

Il y a une exception pour les animateurs : lorsque l'adhésion d'un animateur est familiale, l'animateur est toujours considéré comme étant l'adhérent principal

#### • **mot de passe**

Par défaut le mot de passe restera celui de l'ancienne version pour l'adhérent principal. Le coadhérent devra utiliser le même mot de passe.

Si cela ne marche pas, ou si vous voulez changer de mot de passe, vous pouvez demander un nouveau mot de passe très facilement sur la page de connexion. Un lien de création de mot de passe sera adressée à l'adresse mail du compte. Il devra comporter au moins 8 caractères.

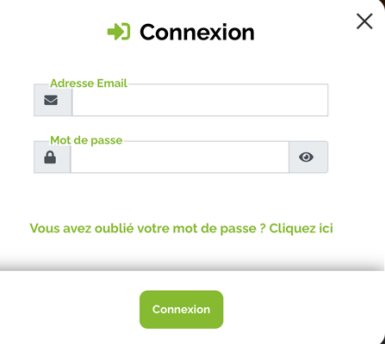

Là aussi, enregistrez le dans le navigateur de vos différents appareils.

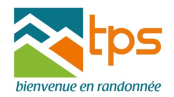

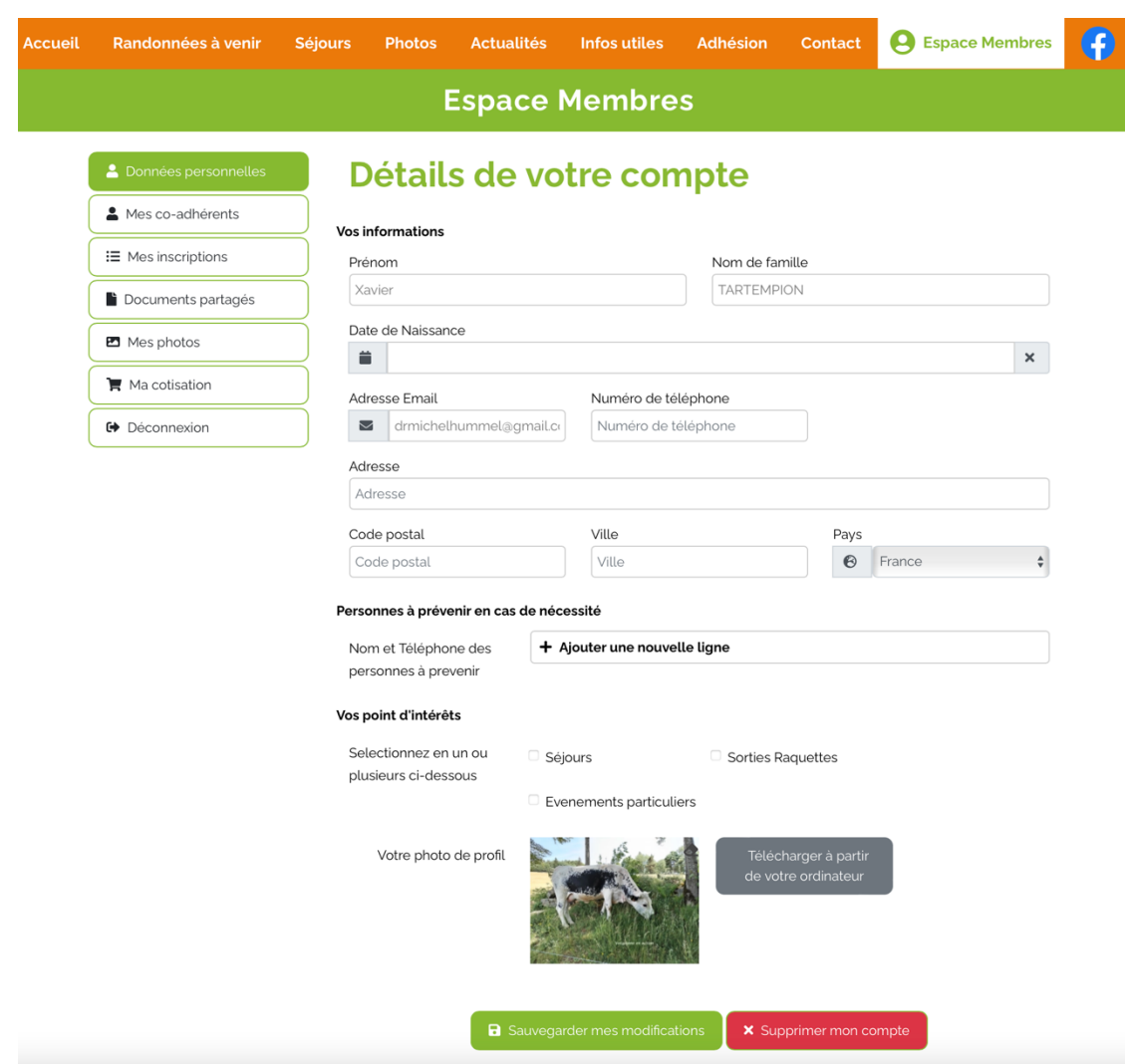

Après avoir renseigné vos identifiants, vous arrivez à l'espace membre.

Vous avez désormais accès à toutes vos coordonnées, et pouvez les vérifier et les mettre à jour vousmêmes.

C'est également dans l'espace membre que vous gérez les co-adhérents dans le cadre des adhésions familiales.

N'hésitez pas à personnaliser votre espace membre, renseignez les personnes à prévenir en cas de problèmes, mettez une photo (de vous....), précisez vos points d'intérèt pour être prévenu en temps voulu.

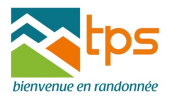

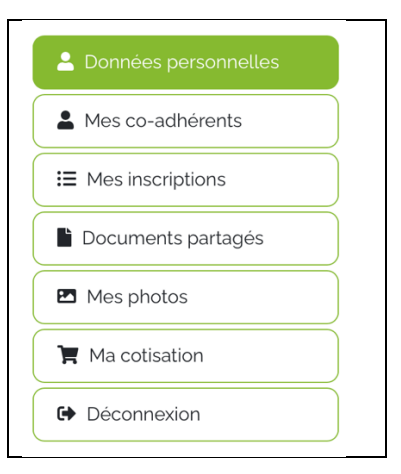

**←** Déconnexion

dans la partie gauche de la fenêtre apparaissent les actions et les commandes auxquelles vous avez accès après votre identification, **ainsi que le bouton de déconnexion de votre espace membre**

#### **Pour vous déconnecter de votre espace membre : 2 possibilités pour se déconnecter :**

• cliquez sur le bouton déconnexion

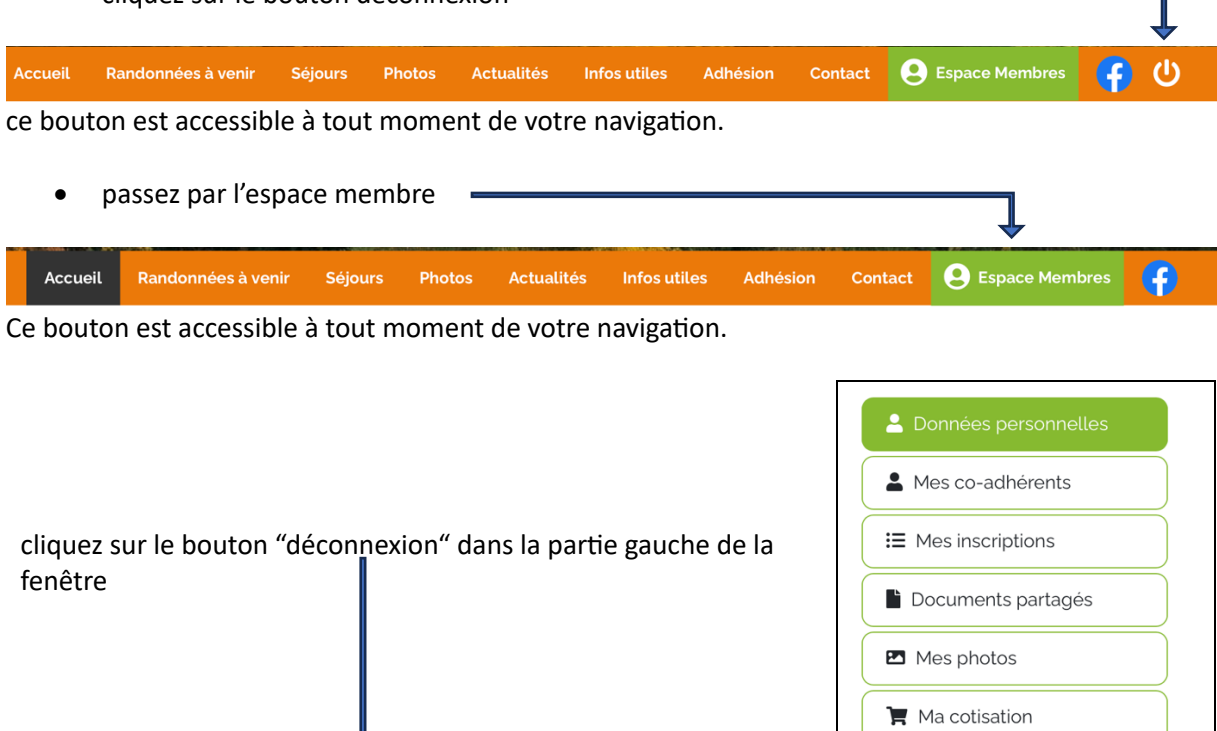

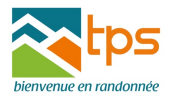

#### <span id="page-5-0"></span>**3. Gestion des randonnées - inscriptions en ligne**

#### **3.1. Accès aux randonnées**

L'accès aux randonnées se fait à différents niveaux :

#### • sur la page d'accueil

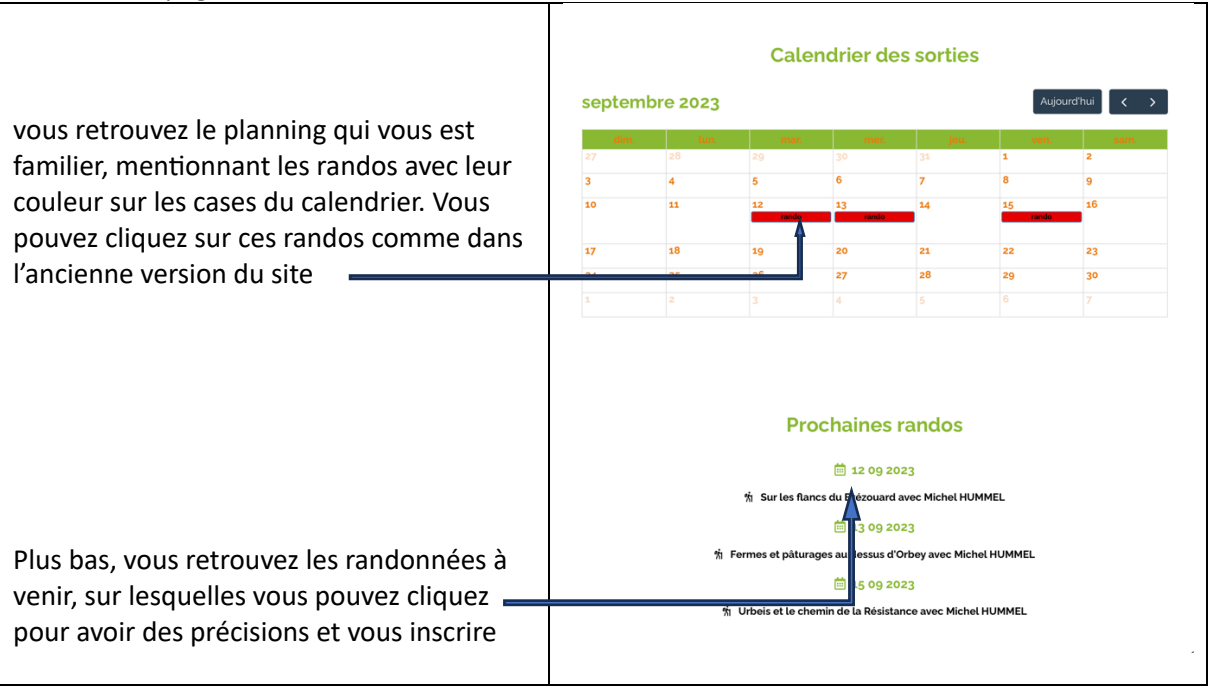

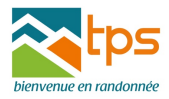

• onglet "randonnées à venir "

ce nouvel onglet vous permet de visualiser sur un seul écran les 10 prochaines randos à venir classées chronologiquement avec leurs caractéristiques (animateur, couleur dénivelé distance durée, etc). Il rappelle l'ancien programme hebdomadaire.

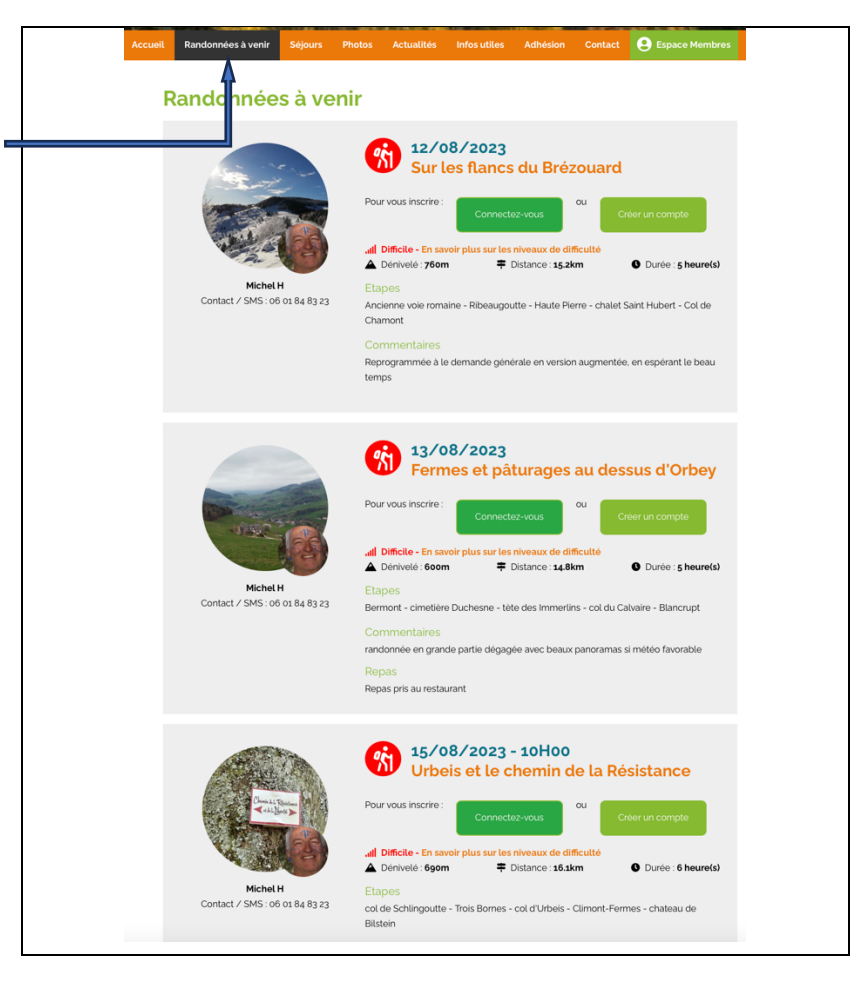

Tant que vous n'êtes pas connecté, vous êtes dans l'espace public, qui est purement descriptif. Pour vous connecter à votre espace membre, cliquez sur une rando qui vous intéresse ou sur le logo vert "espace membre" dans le bandeau de la page d'accueil

## **3.2. Inscrip?on à une randonnée et covoiturage:**

cliquez sur une randonnée et si nécessaire connectez vous à votre espace membre à l'aide de vos identifiants

cliquez sur "je m'inscris…"

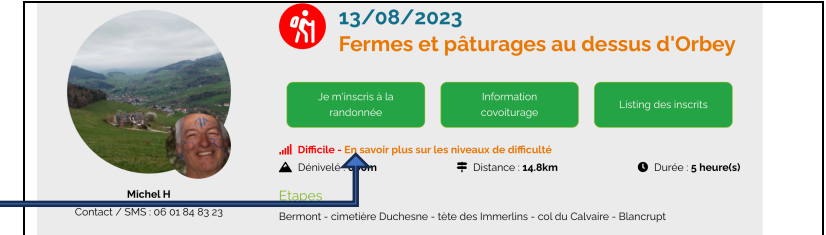

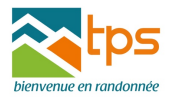

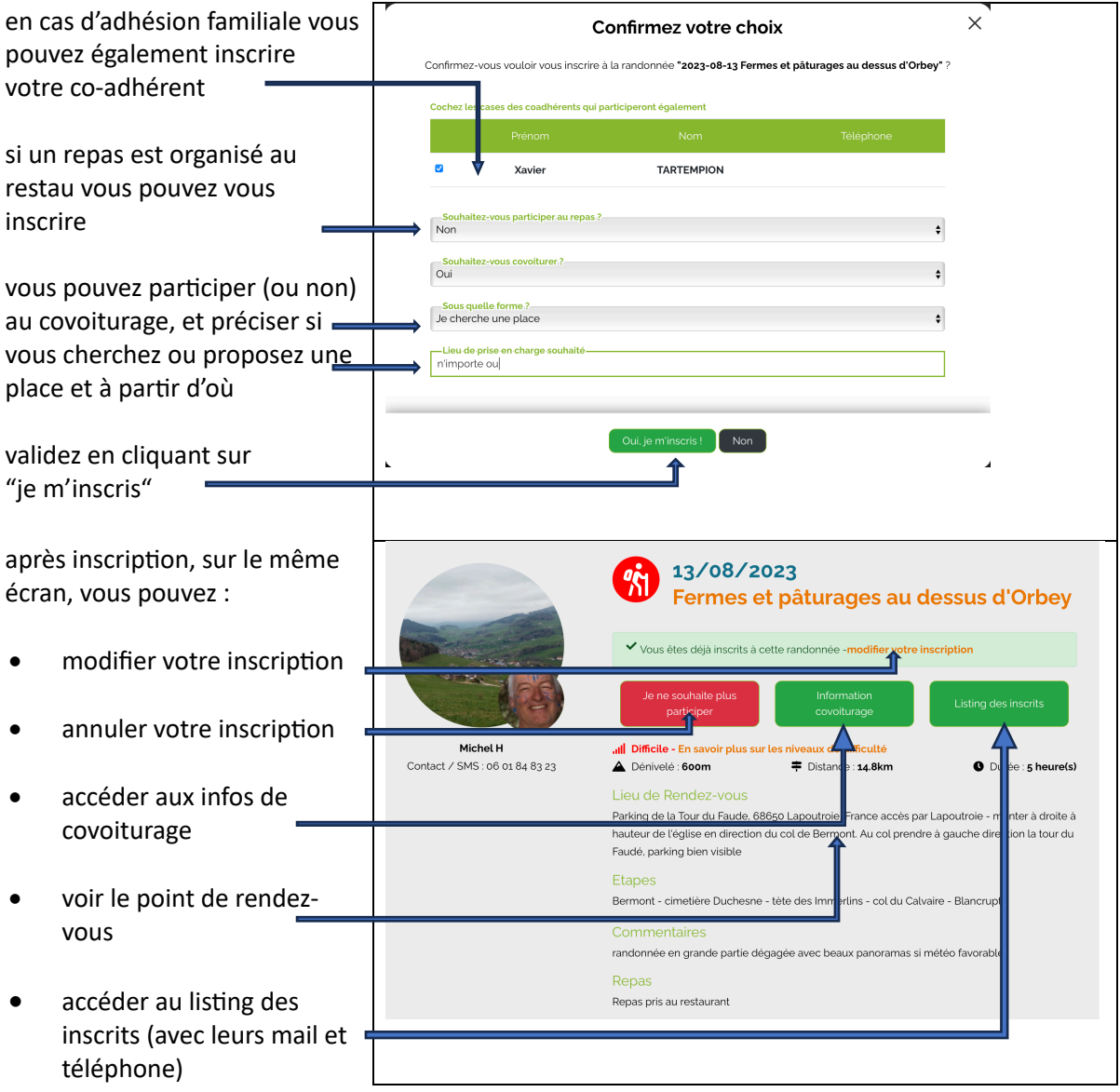

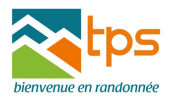

#### **3.2. Pour contrôler, annuler ou modifier une inscription et/ou un covoiturage :**

Vous pouvez modifier ou contrôler vos inscriptions à n'importe quel moment. Après connexion à l'espace membre, 2 possibilités s'offrent à vous :

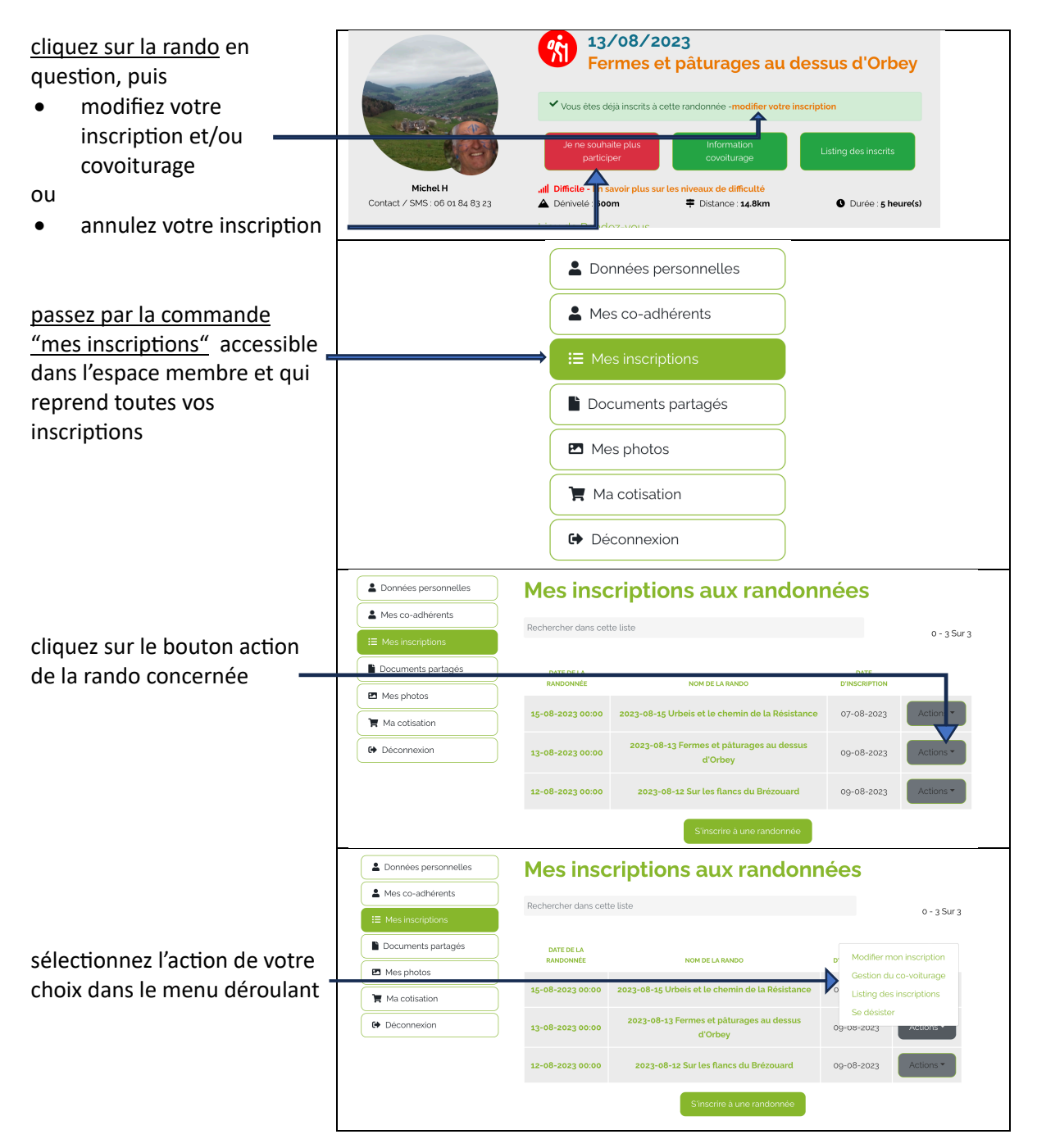

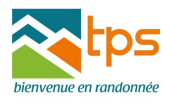

#### <span id="page-9-0"></span>**4. Gestion du covoiturage**

Le covoiturage est proposé sur toutes les randonnées, soit par l'intermédiaire du site internet, soit par arrangement direct entre les participants à une rando donnée, la liste des participants avec leur téléphone et leur mail étant accessible après inscription à la rando.

Le covoiturage est indissociable de la randonnée et il ne peut y avoir d'action ou de demande de covoiturage sans inscription préalable

Le covoiturage est une tradition bien implantée au sein du TPS et qui répond à une demande forte, mais attention, le covoiturage ne peut fonctionner que si des voitures sont proposées **Donc, jouez le jeu, proposez votre voiture en partant près de chez vous ou sur votre trajet, les contraintes sont minimes**

Accédez au site par l'adresse http://www.randotps.com/

#### **4. 1. vous cherchez une place sur le site**

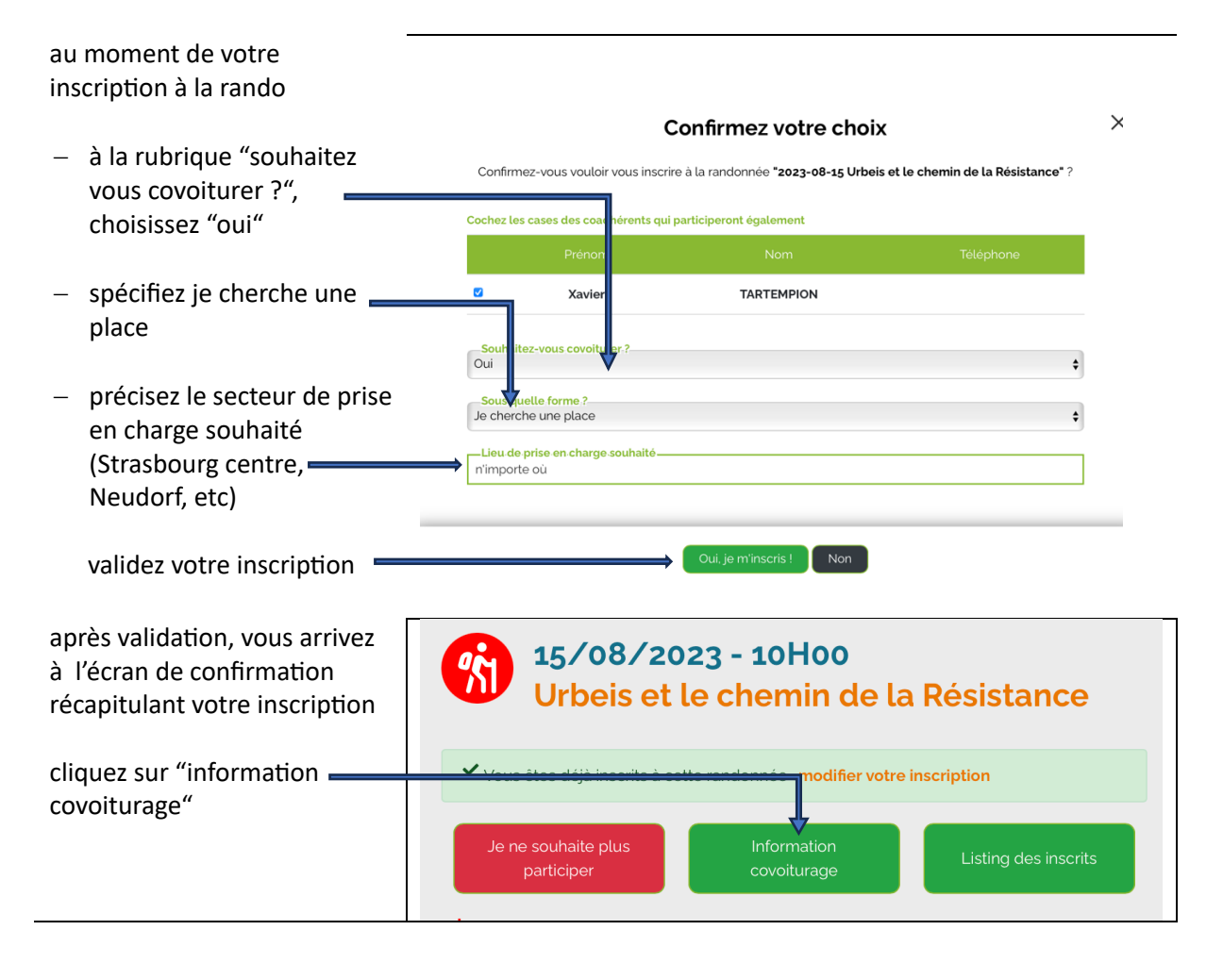

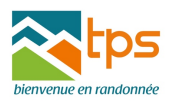

vous arrivez à la fenêtre reprenant l'état du covoiturage au moment de votre demande Si une voiture correspond à cotre demande, vous pouvez cliquer sur le bouton "choisir ce véhicule"

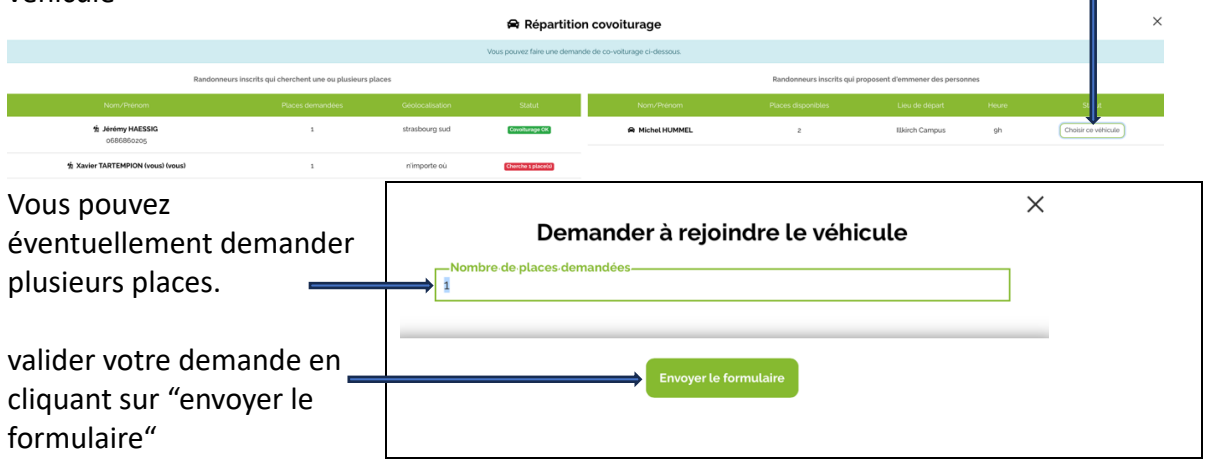

votre demande doit encore être acceptée par le conducteur. Vous recevrez ensuite une confirmation par mail.

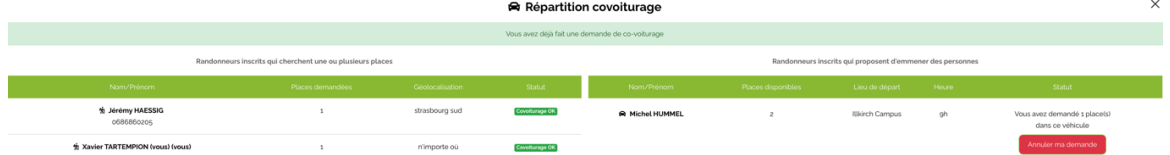

si vous ne trouvez pas de place répondant à votre demande, laissez là en instance et n'hésitez pas à reconsulter l'état du covoiturage ultérieurement .

Vous pouvez également être invité par un conducteur à monter dans sa voiture. Vous serez dans ce cas prévenu par mail.

Vous pouvez à tout moment contrôler modifier ou annuler votre demande (voir paragraphe 4.3)

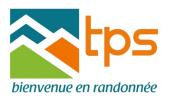

#### **4. 2. vous proposez une place sur le site**

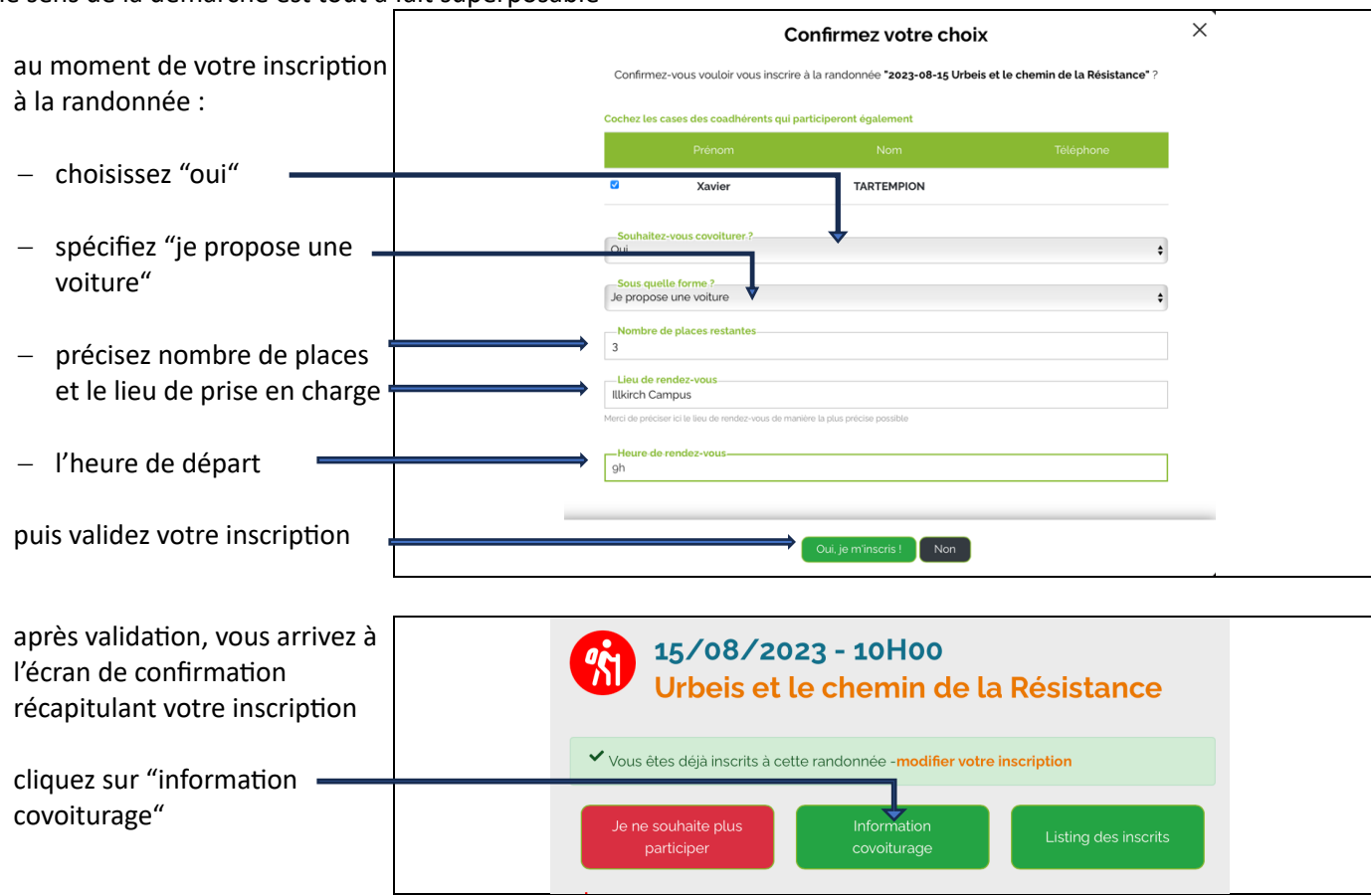

le sens de la démarche est tout à fait superposable

votre voiture apparaît dans la liste des voitures proposées avec lieu et heure de départ Il y a une demande pour 2 places : vous pouvez inviter les participants dans votre voiture en cliquant sur "inviter à rejoindre ma voiture" ÷

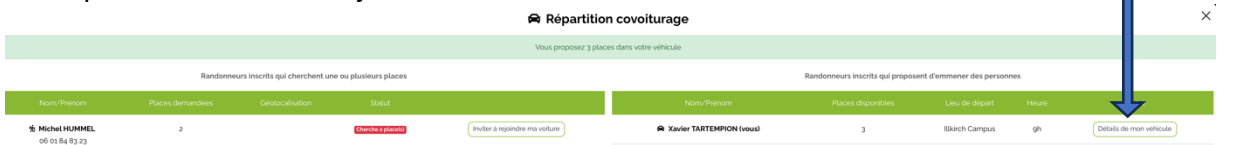

toute demande de covoiturage doit être acceptée par le conducteur. Une confirmation est envoyée mail au(x) passager(s) vous constatez qu'une demand de covoiturage a été acceptée. Vous pouvez encore refuser la demande et "sortir" le passa ger….

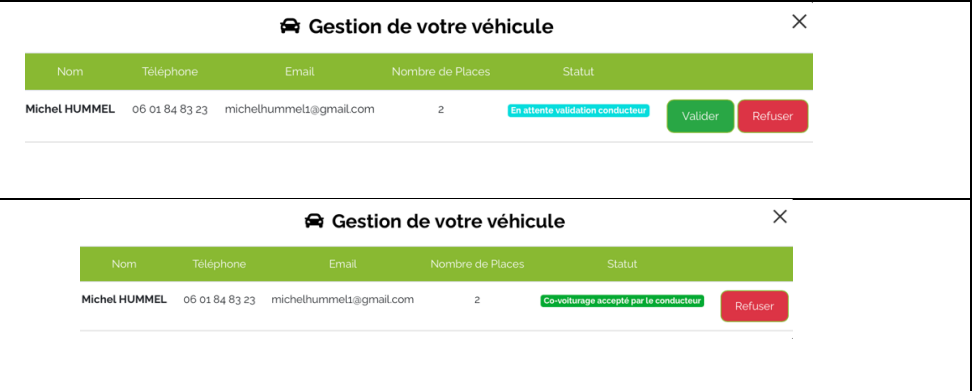

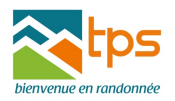

## **4. 3. Annula?on, Contrôle Modifica?on des demandes et offres de covoiturage**

Comme pour la gestion des randonnées, deux possibilités s'offrent à vous pour gérer votre demande ou offre de covoiturage :

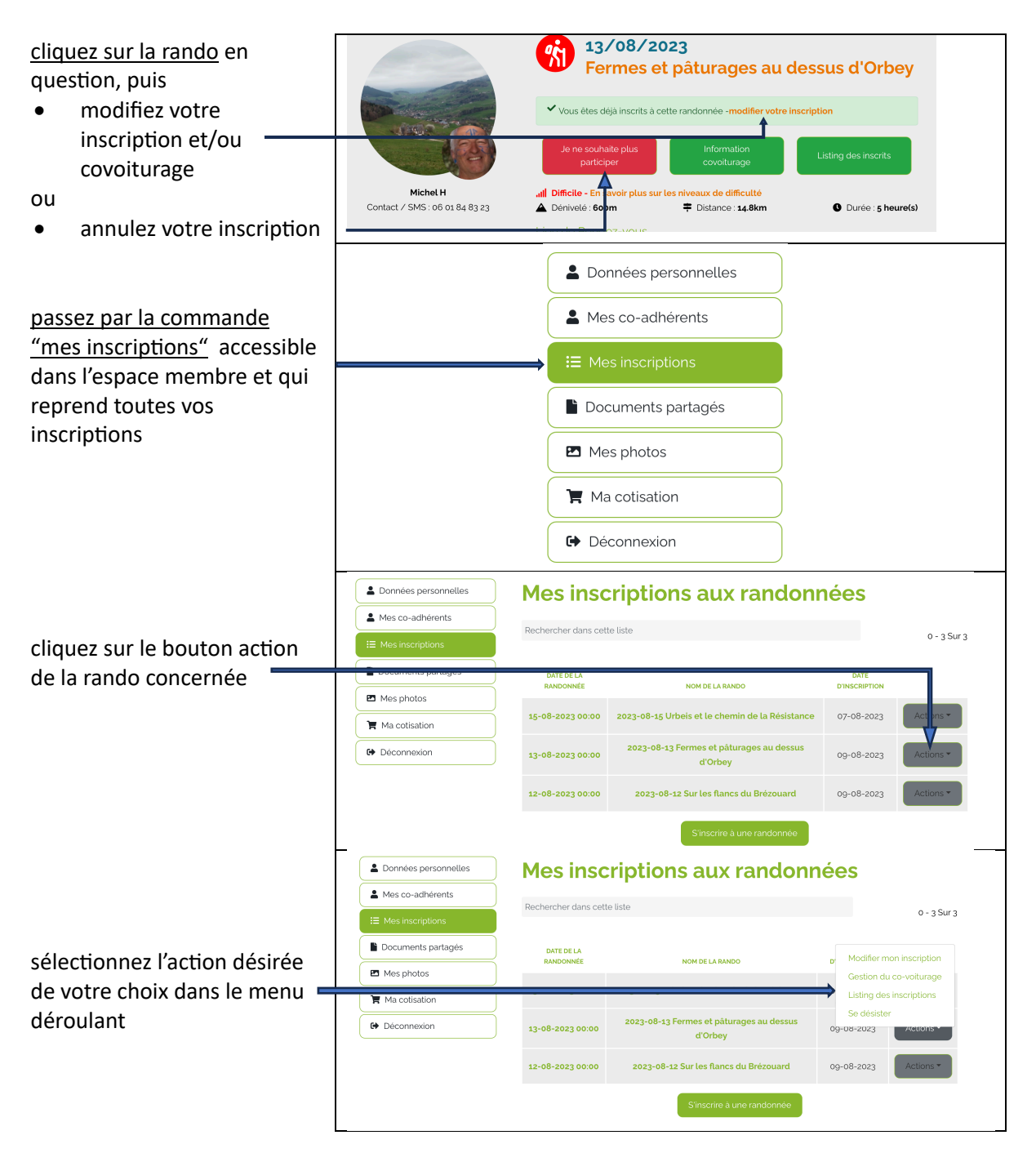

L'annulation de l'inscription à une rando entraîne automatiquement l'annulation de l'offre **ou de la demande de covoiturage.**

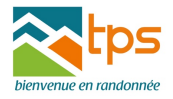

## **4. 4. Covoiturage par arrangement direct entre les par?cipants à une rando**

Après inscription à une randonnée, vous pouvez consulter la liste inscrits en cliquant sur la rando concernée puis sur "listing des inscrits"

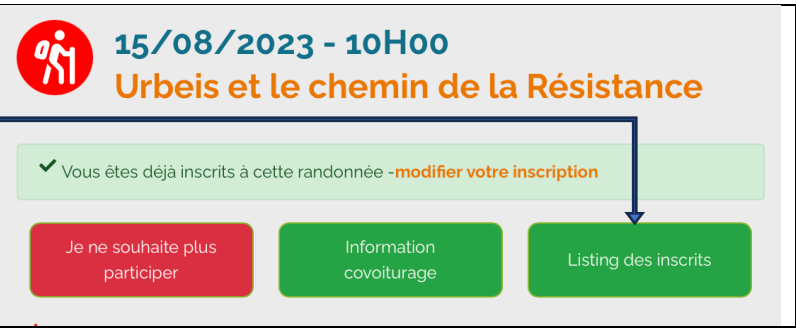

vous pouvez ensuite directement contacter un inscrit par mail ou téléphone

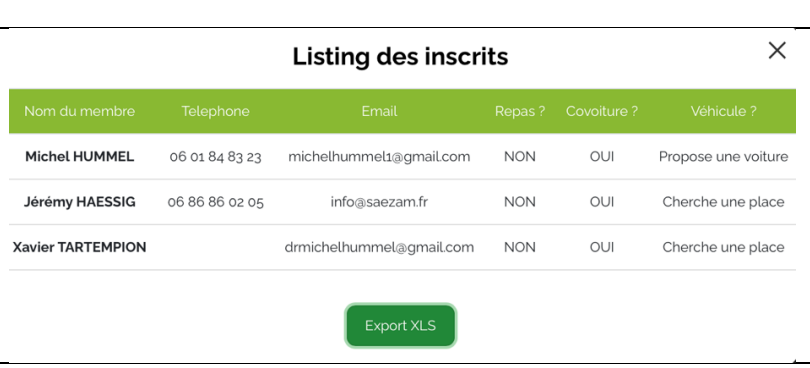

Pour toute modification ultérieure, il faudra recontacter le participant concerné.

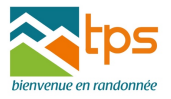